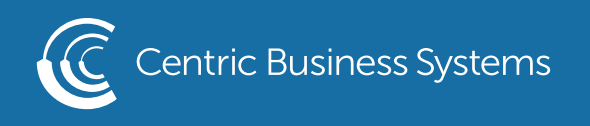

## HP PRODUCT QUICK QUIDE

## ENABLE USER CODES - SETTING QUOTAS

## Enabling Quotas

To enable Quotas, you will first need to create the needed Permission Sets and Device User Accounts (Basic HP User Code Guide) . After completing the setup of the necessary permission sets and device user accounts, navigate to the "General" tab, then "Quota Settings" section. Select "Enable local quota service" then hit "Apply".

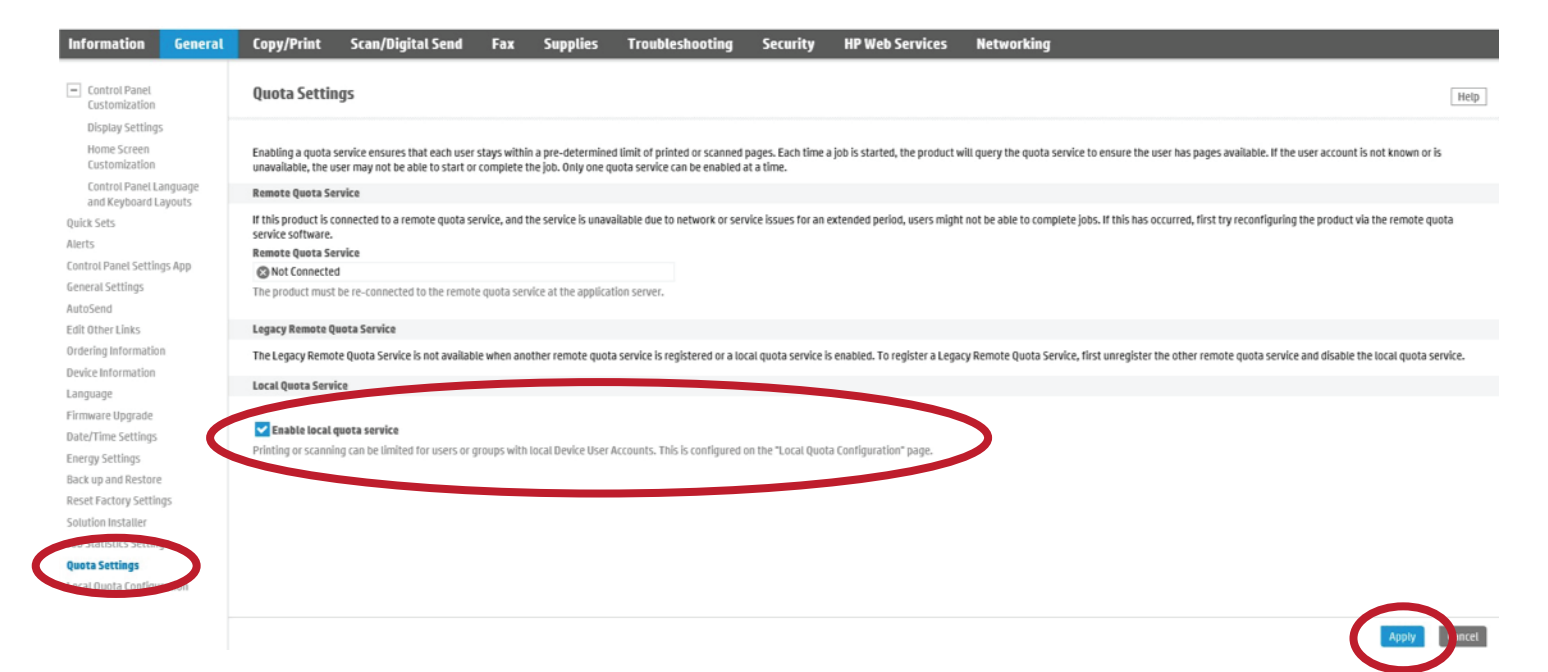

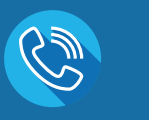

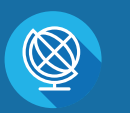

INFO@CENTRICBIZ.COM (877) 902-7999 CENTRICBIZ.COM

## Quota Configuration

To configure Quotas, you will need to navigate to the "Quota" tab, then "Local Quota Configuration" section. In the top section of this page you can set default credits for new users and reset all users to these default limits. To set these defaults, enter in the number of credits available to the users and hit "Apply" at the bottom of the page. You can also set whether the machine will Finish or Stop a job in progress if these limits have been met.

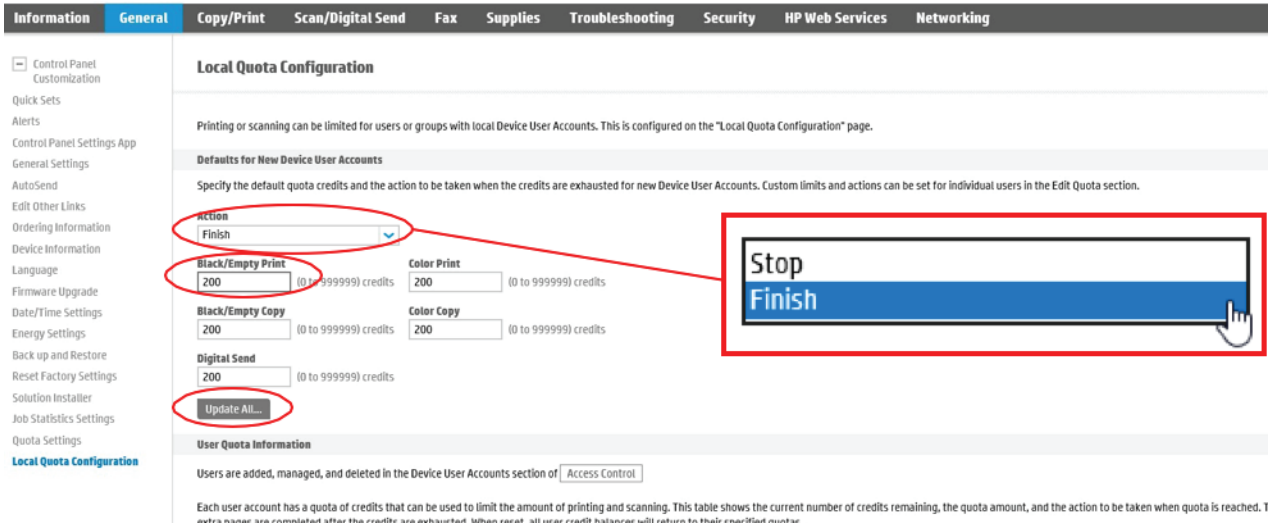

The next area lists all Device Users entered into the machine. As new users are created, they will automatically show up here, with the default credits set at the top of the page. This screen will allow you to set custom limits for individual users. There are three de-fault users once Quotas are enabled. As features are added like Faxing and ePrint, those names will appear here as well.

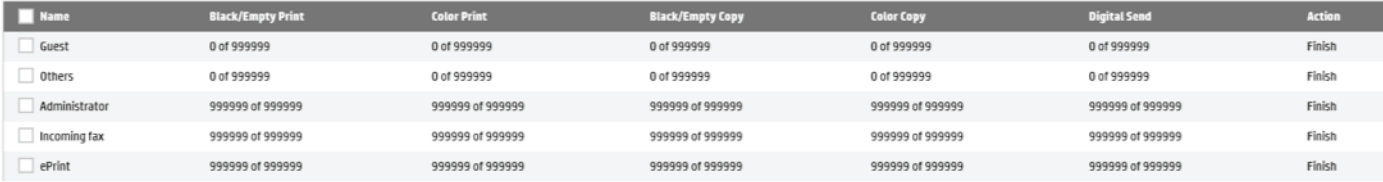

- Guest This account is for any jobs done at the machine that does not have a user code tied to the job (Default Account)
- Others This account is for any print jobs that do not have a user code tied to the print job (Default Account)

Administrator - This is for the machine administrator account (Default Account) Incoming Fax - This is for any incoming faxes to the machine ePrint - This is for the HP ePrint service

\*\* To make sure no copy or print job can be run without a code, you must default the Guest and Others account to 0 credits. This will force the machine to delete any job not having a user code. In the case of users that have no credits left, the machine will receive the job, then delete it. \*\*

To change the default amount of credits a user has, click the check box next to the name and hit "Edit". It will open a new window where you can change them. Once you have made the changes, click on "OK".

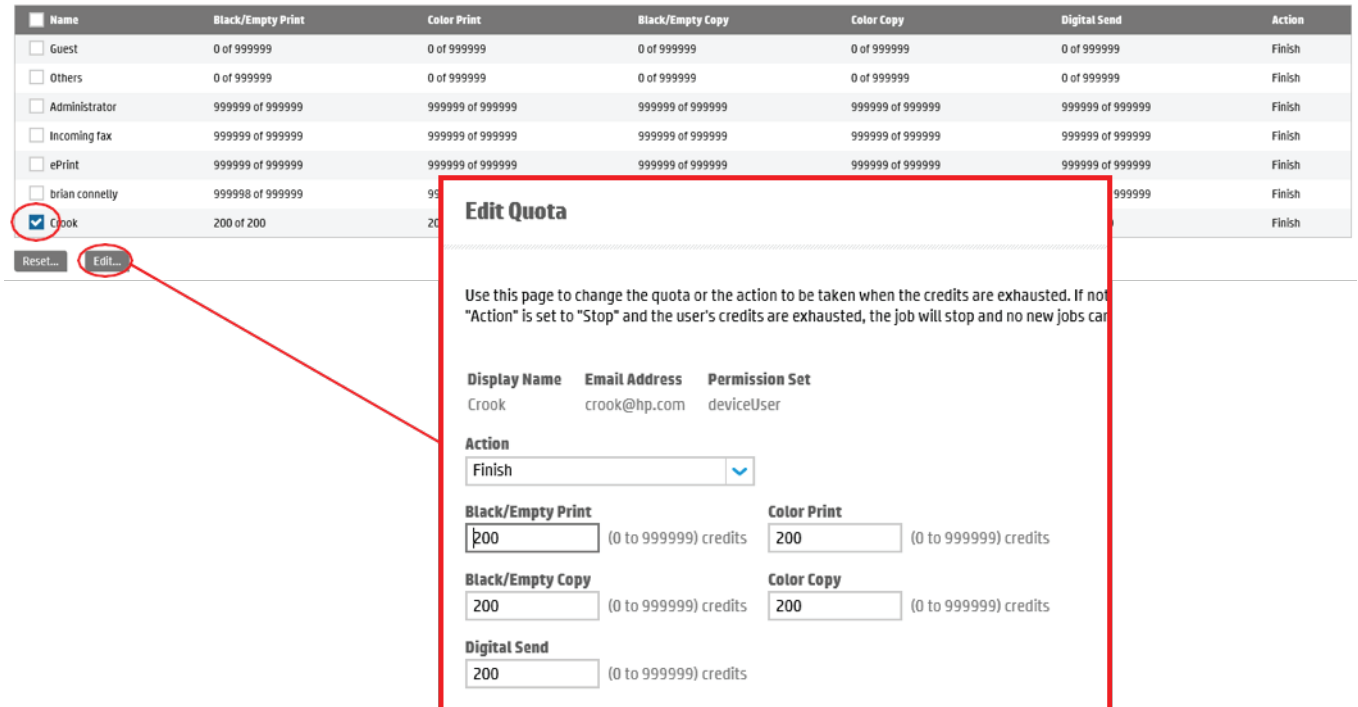

From here, you can also reset the credits available for individual users. Just check off the user you want to change and click on "Reset". It will open a new window asking you to confirm the credit reset. If this is correct, just hit "Reset".

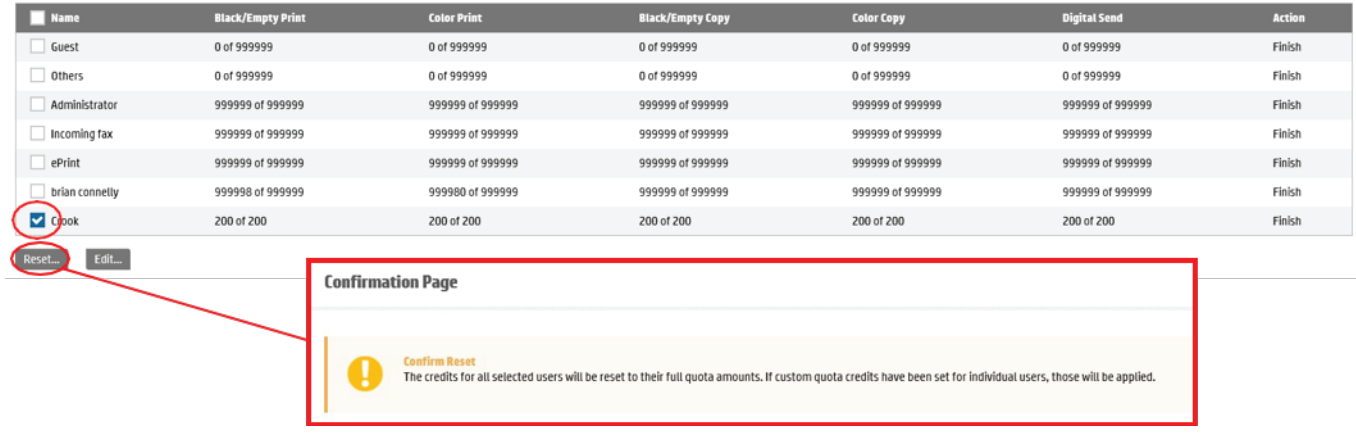